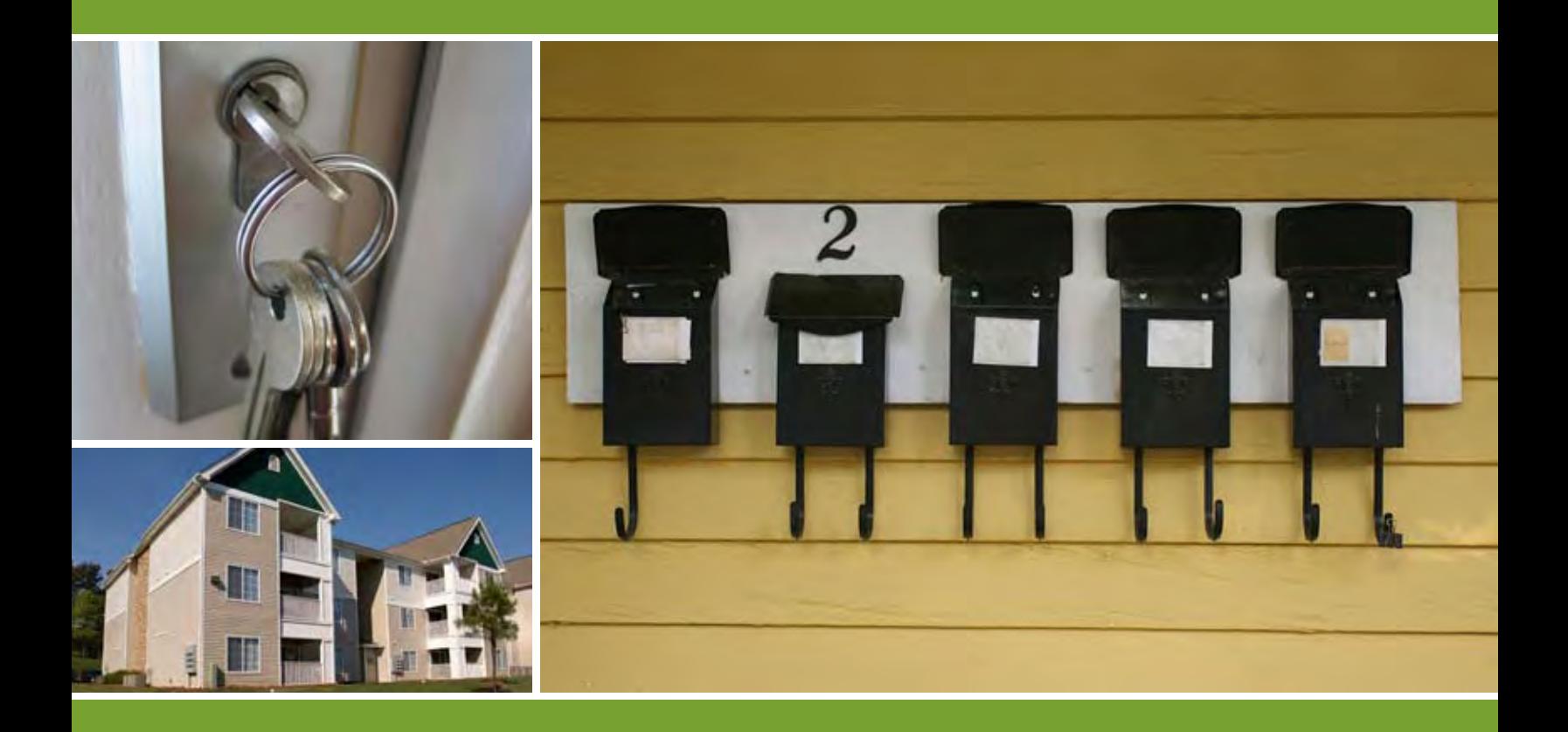

# **Save Your Energy**

Online Property Management Resources

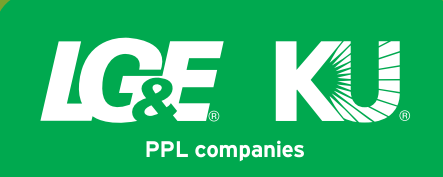

# **Multiple Customer Name Registration**

Now, as a registered user, you can register and manage multiple customer or business names using one e-mail address. As a landlord or owner of multiple properties, you benefit by being able to manage all of your accounts with a single e-mail address.

#### **Step 1: Registering Multiple Accounts**

Log in with your e-mail address. Then click 'Register Another Account.'

**A**

**B**

**C**

**E**

**F**

**G**

Fill out all required fields. You must provide an account number, billing zip code and telephone number.

Click 'Continue.'

You will then be prompted to enter a personal identifier for the account. In most cases, the personal identifier is the social security or tax identification number for the primary account holder.

**D** If the account has already been set up in our system with a social security number, you will see the screen asking for the social security number.

If the account has already been set up in our system with a tax identification number, you will see the screen asking for the tax identification number.

You must enter the personal identifier in order to register all of the other accounts associated with your customer or business name.

If you click the button for 'I don't know it', then you will only be able to register the one account.

Click 'Continue.'

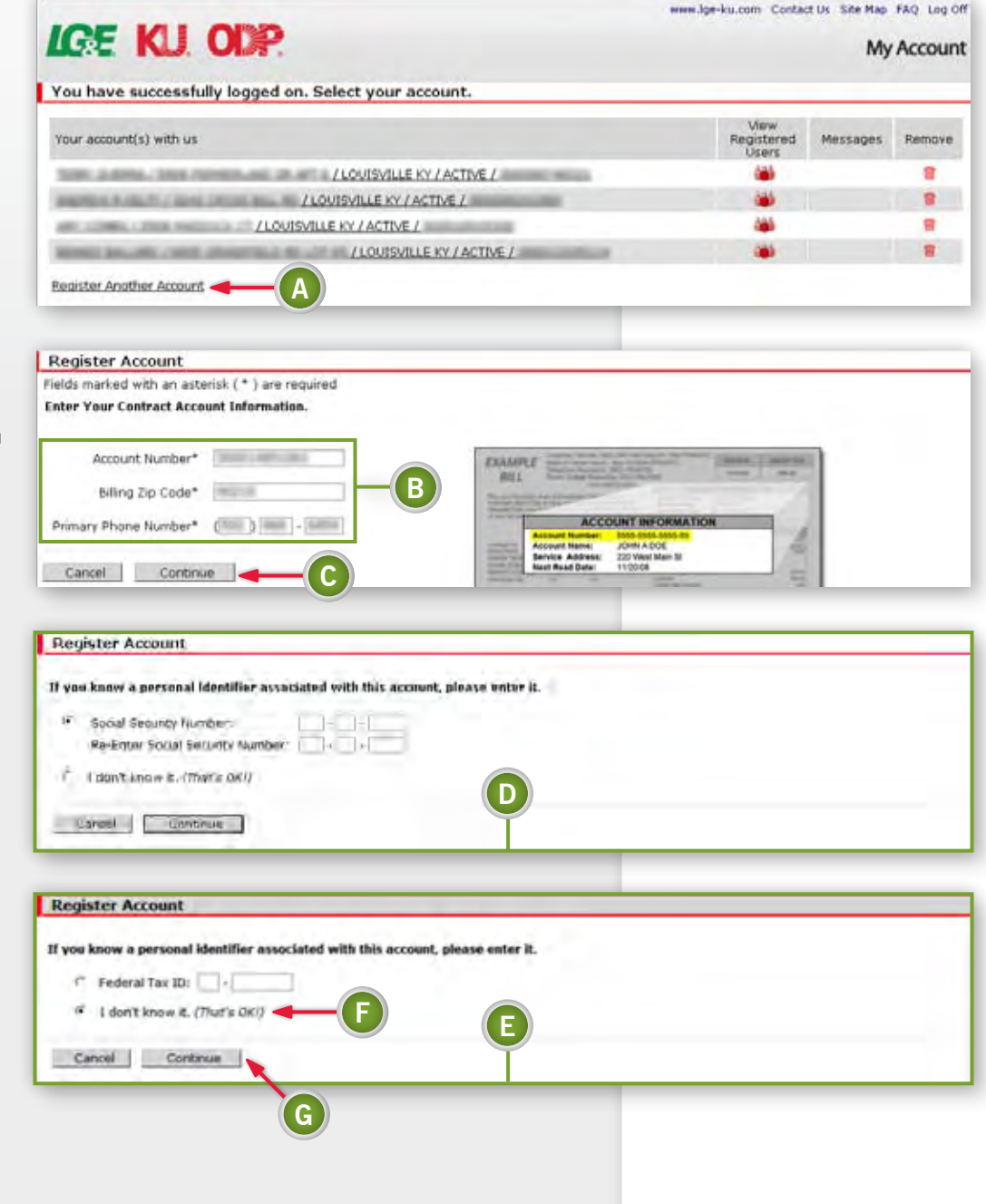

#### **Step 2: Registering Multiple Accounts**

You will be asked to select other accounts you would like to register to the customer or business name that you entered.

Our system will recognize other accounts with the same personal identifier and display those to you so that you can easily select the accounts you wish to register.

**H**

**I**

**J**

To register all of the accounts displayed, click 'Select All.'

To register one or more of the accounts listed, click the box next to the specific accounts you wish to register.

Click 'Continue.'

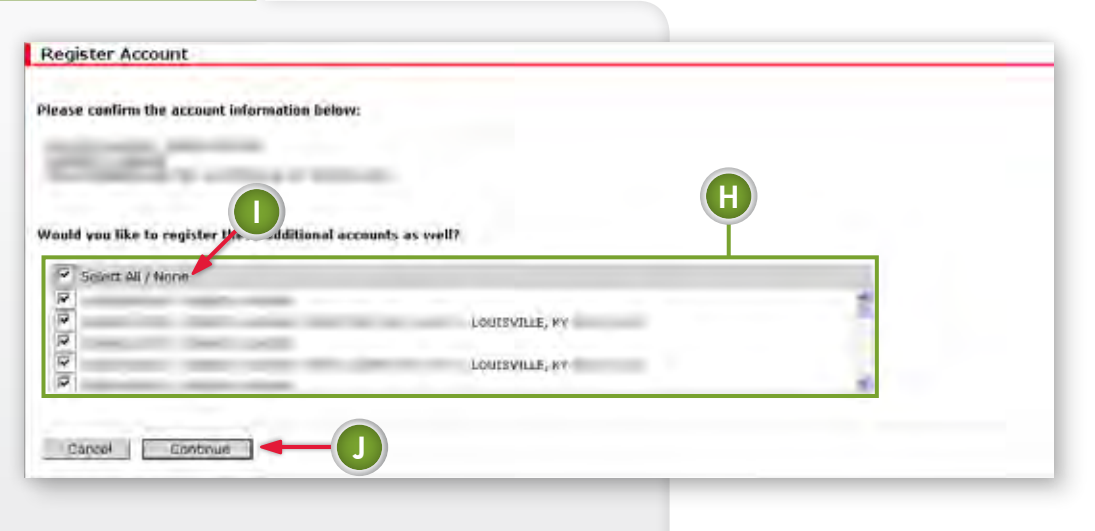

#### **Step 3: Registering Multiple Accounts**

You will receive a message confirming the registration.

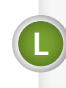

**K**

If you click 'yes' to register another account, you will repeat the process.

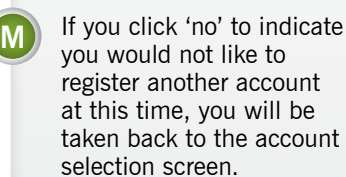

Make an account selection to conduct business.

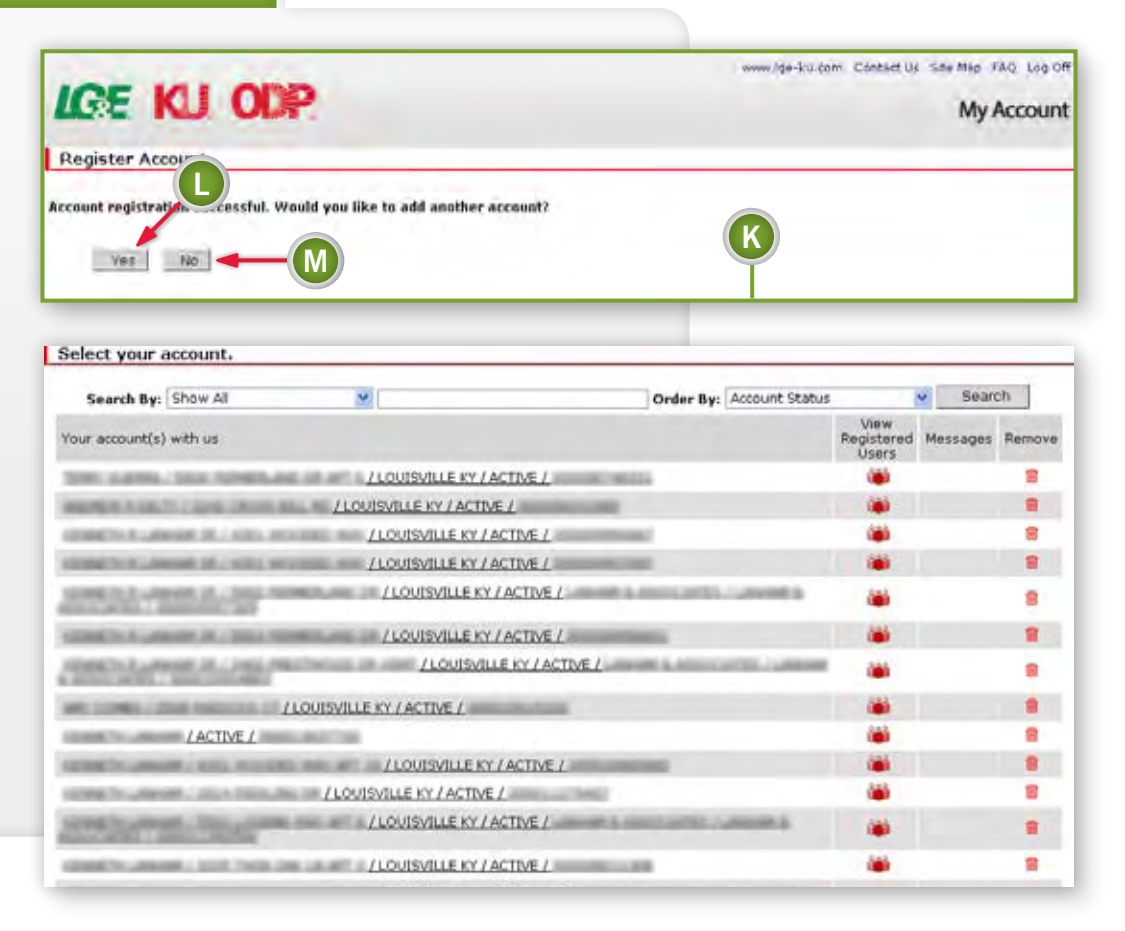

## **Filter and Sort**

If you have six or more accounts, you can filter and sort them to narrow the search for a particular account.

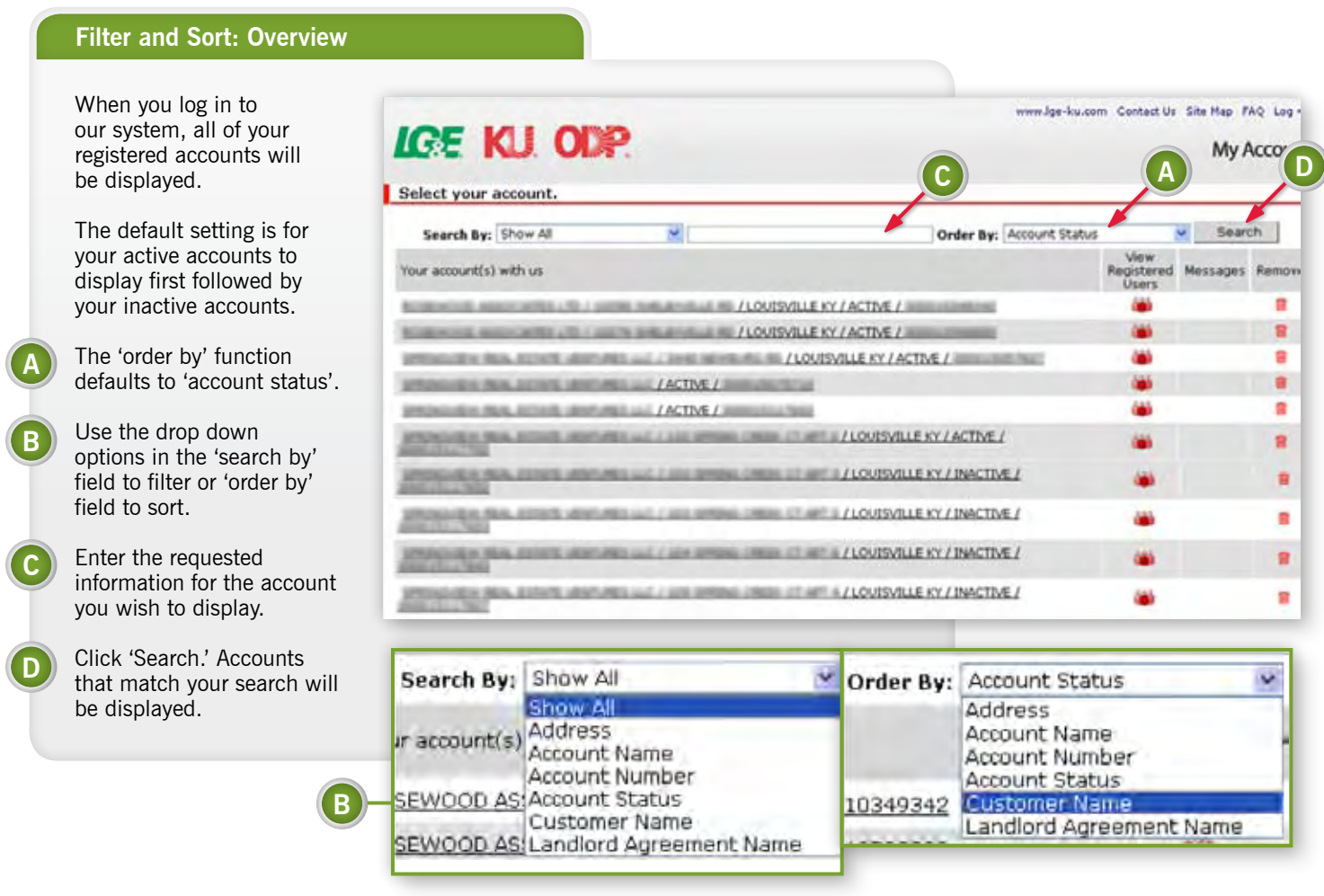

#### **Filter and Sort: Definitions**

**Show All:** shows all accounts registered to the email address **Address:** you can enter the full address or a partial address; with or without the house number; with or without the apartment number **Account Name:** the name that you have assigned to a particular account (ex. barn, garage, office etc.) **Account Number:** account number **Account Status:** active or inactive accounts **Customer Name:** the name on the account

**Landlord Agreement Name:** the name assigned to the landlord agreement

## **Telephone Number & Mailing Address Updates**

Registered users can update and maintain telephone numbers and mailing addresses by logging into their account on our website.

#### **Telephone Number & Mailing Address Updates**

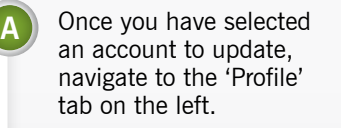

**B**

**C**

**D**

**F**

Select 'Contact Information.'

When a change is made to a telephone number or mailing address, a confirmation e-mail is sent to the e-mail address for the user on the account. If the update was made by an *associate\** user, a confirmation e-mail will be sent to both the *primary\** and *associate* account holders.

The current telephone numbers and mailing address for the selected account automatically display.

If the user logged in to the website as the *primary*  customer on the account, that person can update any or all of the telephone numbers associated with that particular account.

If the user who logged in is registered as an *associate* user on the account, he/she will only be able to update the home, outage and/ or business telephone number for the selected account. **E**

> The business number field will only display if the account is registered as a business.

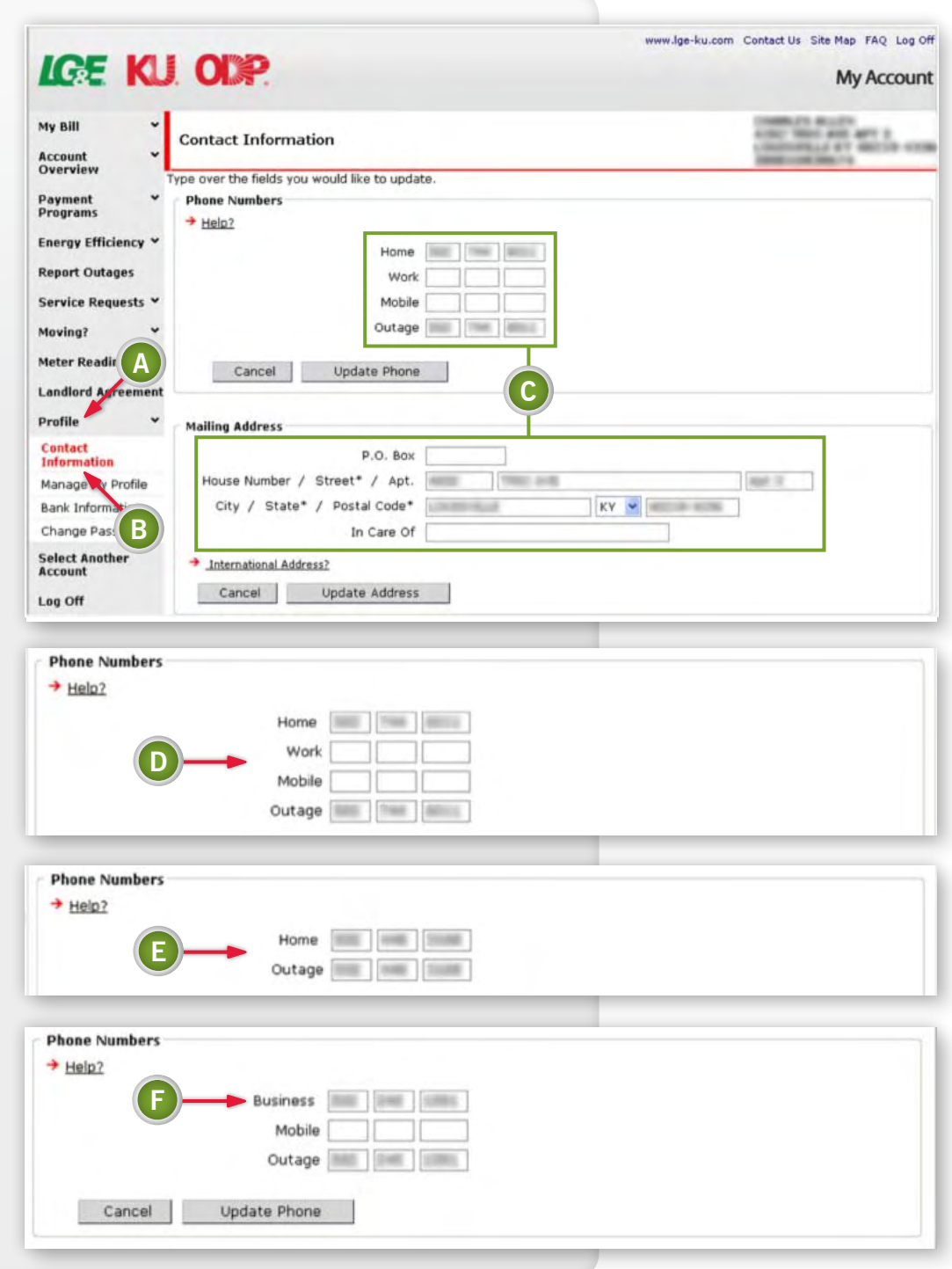

\* *The primary user is the first person to register the account on our website. The associate user is someone who is also registered to the account but registered after the primary account holder.*

#### **Telephone Number & Mailing Address Updates**

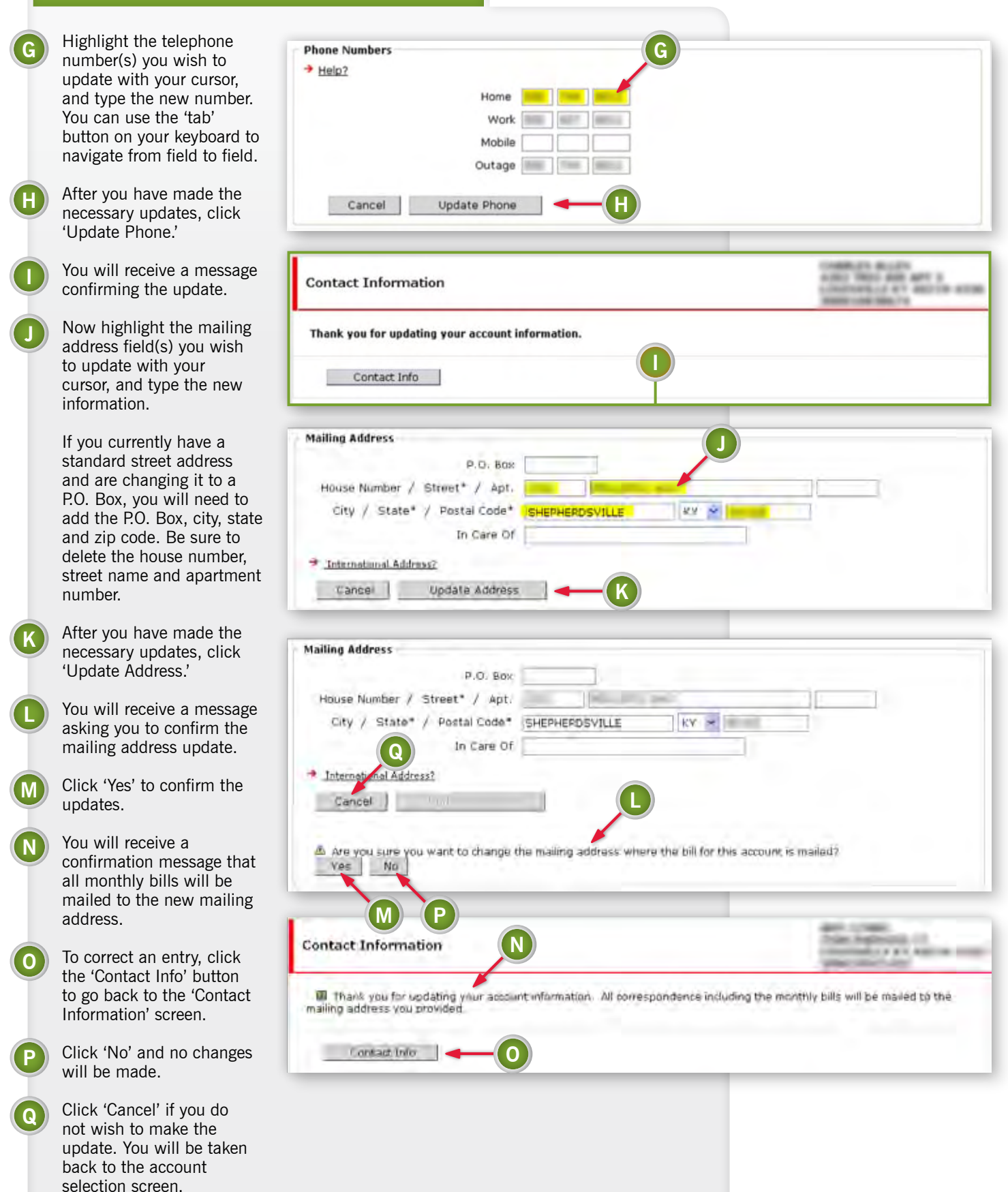

#### **Telephone Number & Mailing Address Updates**

If you wish to make the same updates to other accounts registered to the same e-mail address, click on 'Select Another Account.' You will be taken back to the account selection screen.

**R**

**S**

If you wish to update accounts that are registered to a different e-mail address, you will need to 'Log Off' and then log back in using the e-mail address for the account(s) you wish to update.

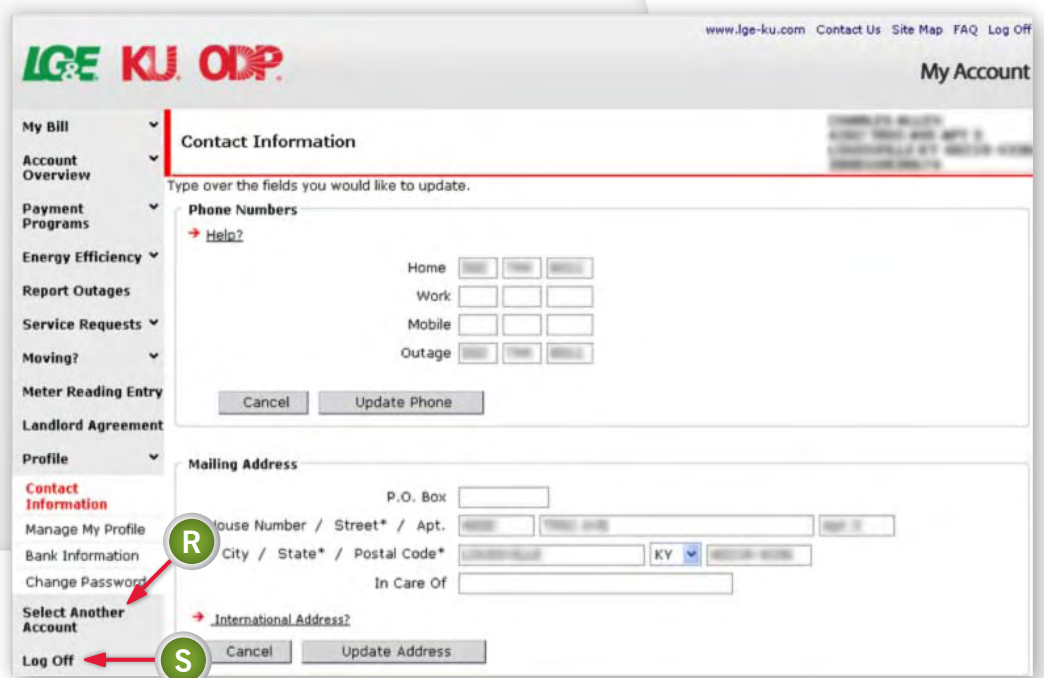

#### **Multiple Mailing Address Updates**

For multiple accounts that are registered to the same customer or business name, you can select one or more of those accounts to receive the same mailing address update. This will allow you to update multiple accounts without having to update each account individually. Select the account(s) from the account selection screen.

*The system will recognize if you have multiple accounts registered to the e-mail address you used when you logged in*.

Enter the new mailing address.

Select 'Click Here.'

**A**

**B**

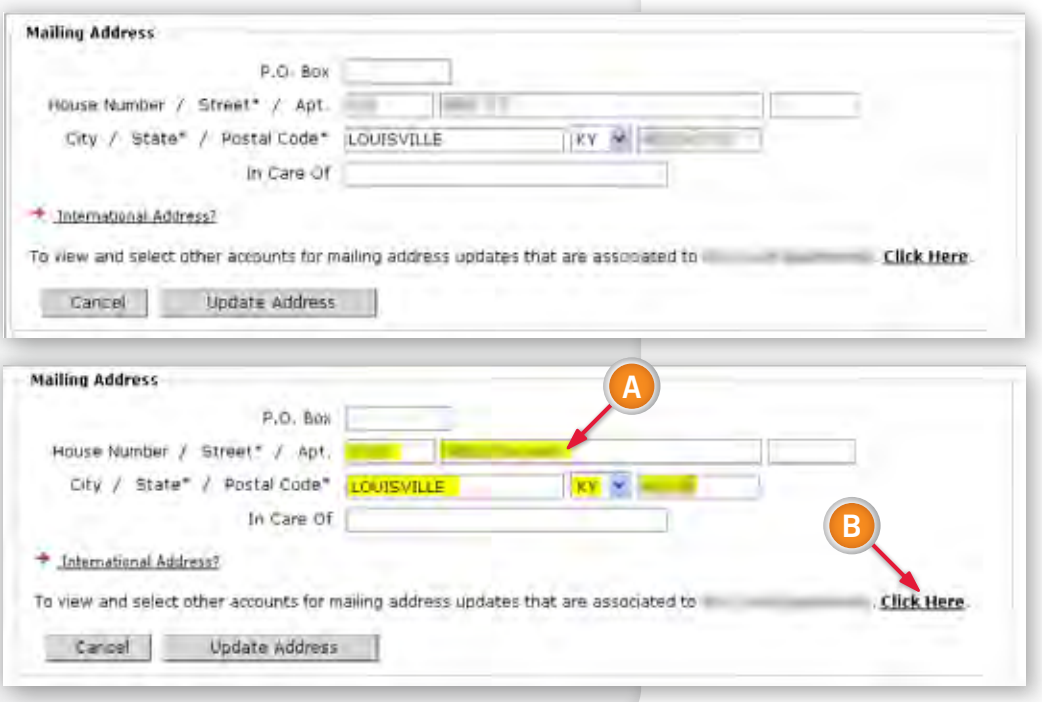

#### **Multiple Mailing Address Updates**

**Contact Information** 

All other active service addresses associated with the customer/business name will be displayed.

**C**

**D**

**E**

**F**

**G**

**H**

**I**

**J**

**K**

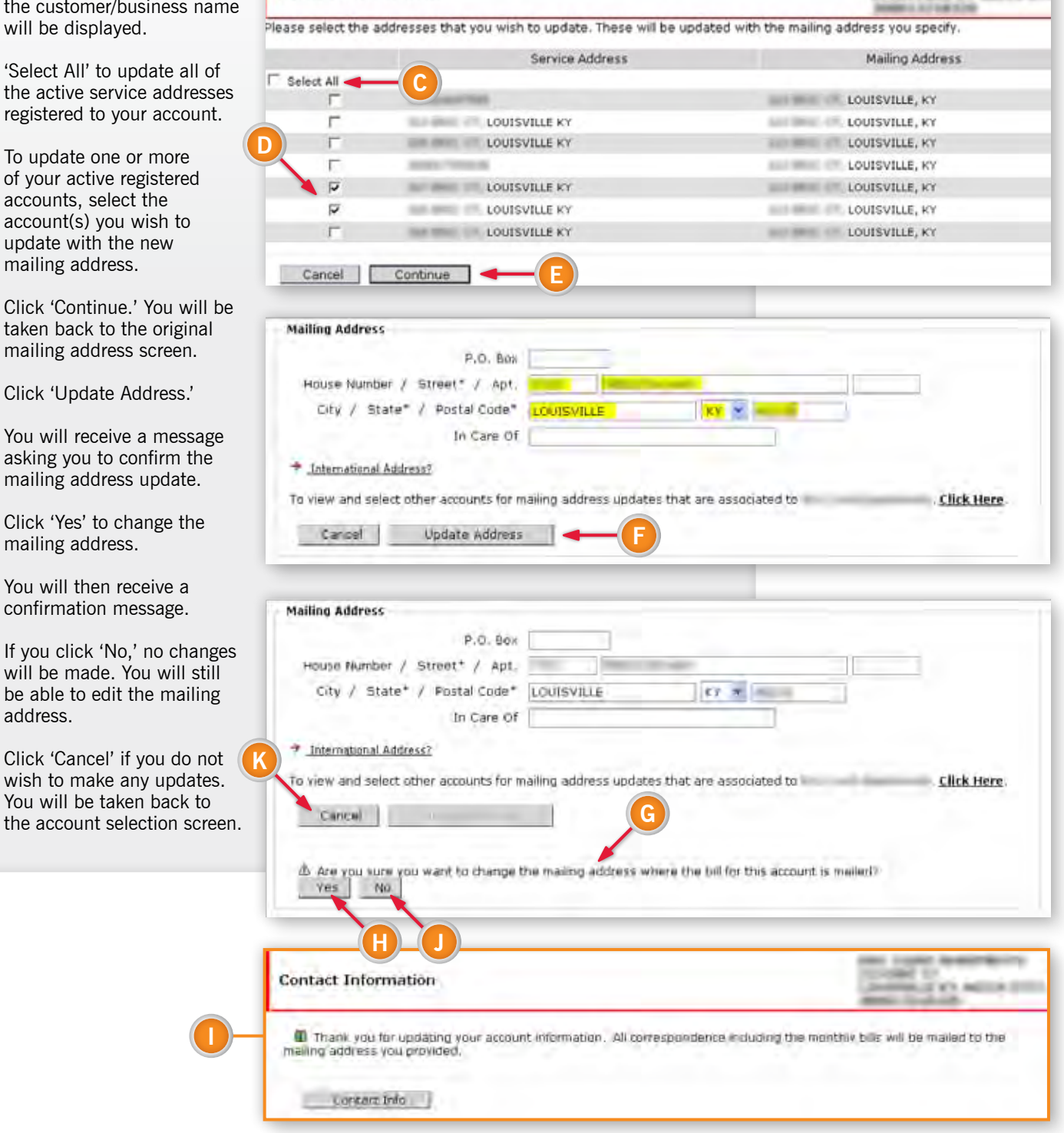

**ERIC COURT APARTMENT** 

in any aggress of

**FILS DRIVE** 

#### **International Mailing Address**

> International Address? If you need to add an international add

To update an account using an international mailing address, click the link for 'International Address.'

**A**

You will then be prompted to 'Contact Us' to make this update.

Please make sure all of your contact information is correct.

**B** In the question box, let us know which account(s) need to be updated with the international address. Please include the full international mailing address and submit. We will make the update(s) to your account(s).

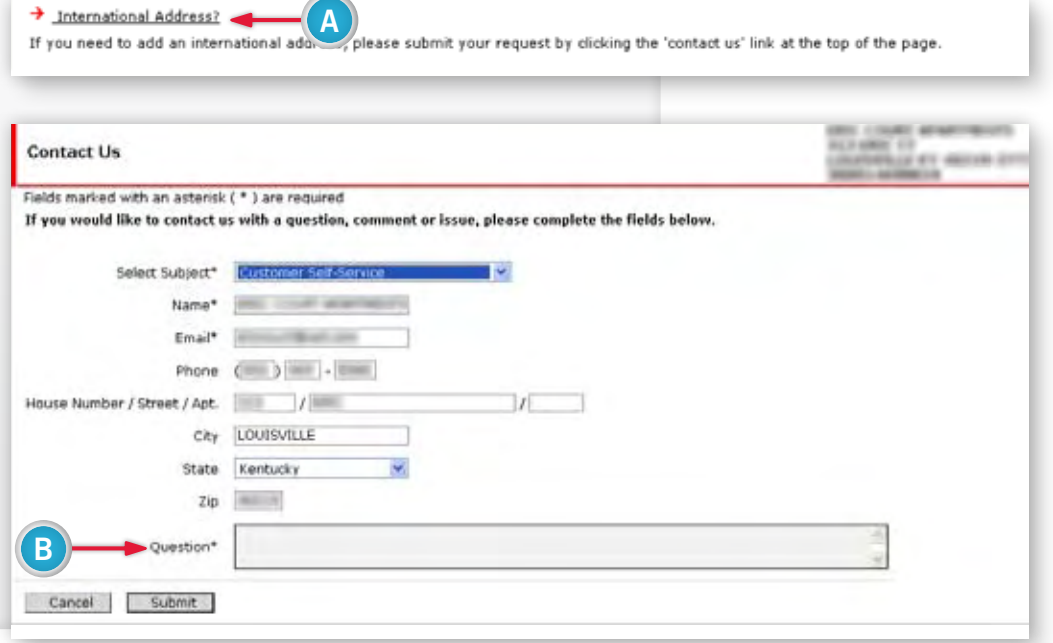

#### **Collective Billing**

For accounts that are part of collective (summary) billing, mailing address changes can only be made at the master (parent) account level.

**A**

If you attempt to make the mailing address update at the sub (child) account level, you will receive a message directing you to make the update at the master (parent) account level.

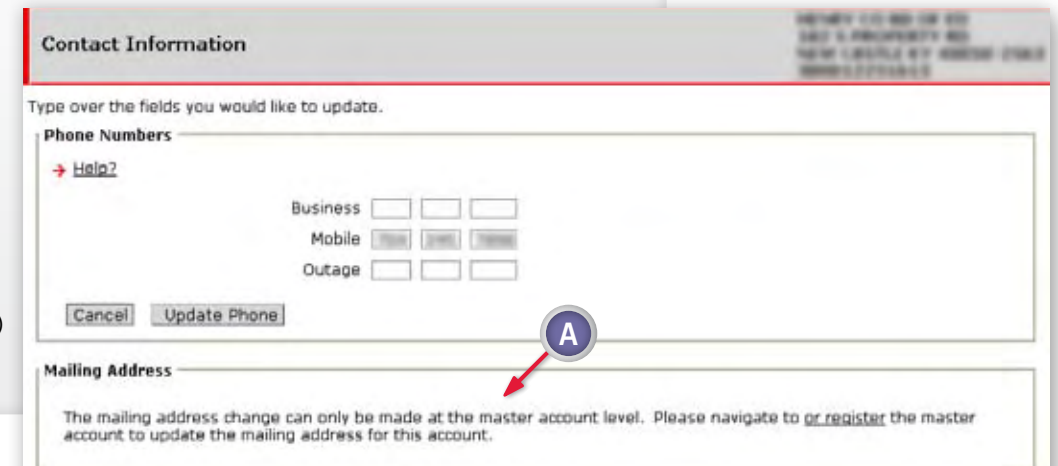

# **Landlord Property Maintenance**

Landlords and property managers who have landlord agreements with us can manage those landlord agreement(s) quickly and easily on our website.

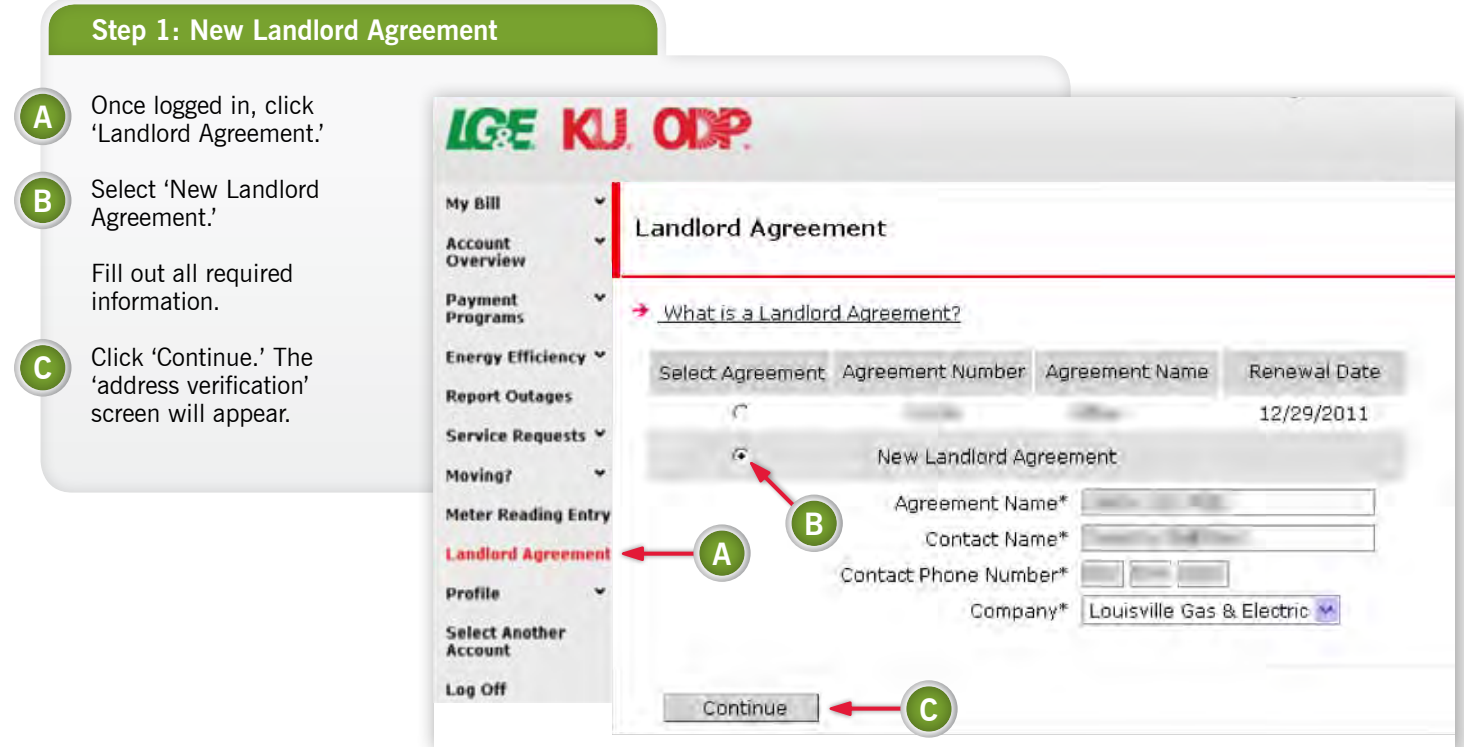

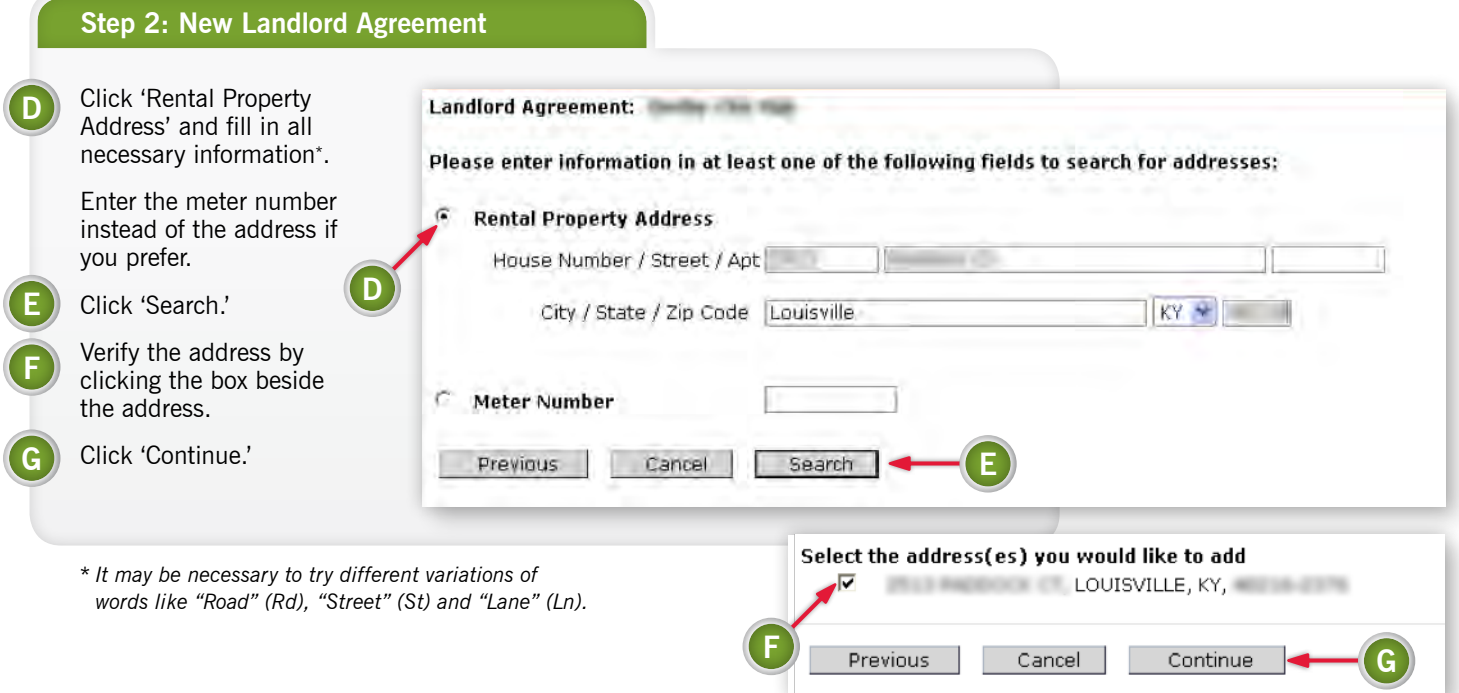

#### **Step 3: New Landlord Agreement**

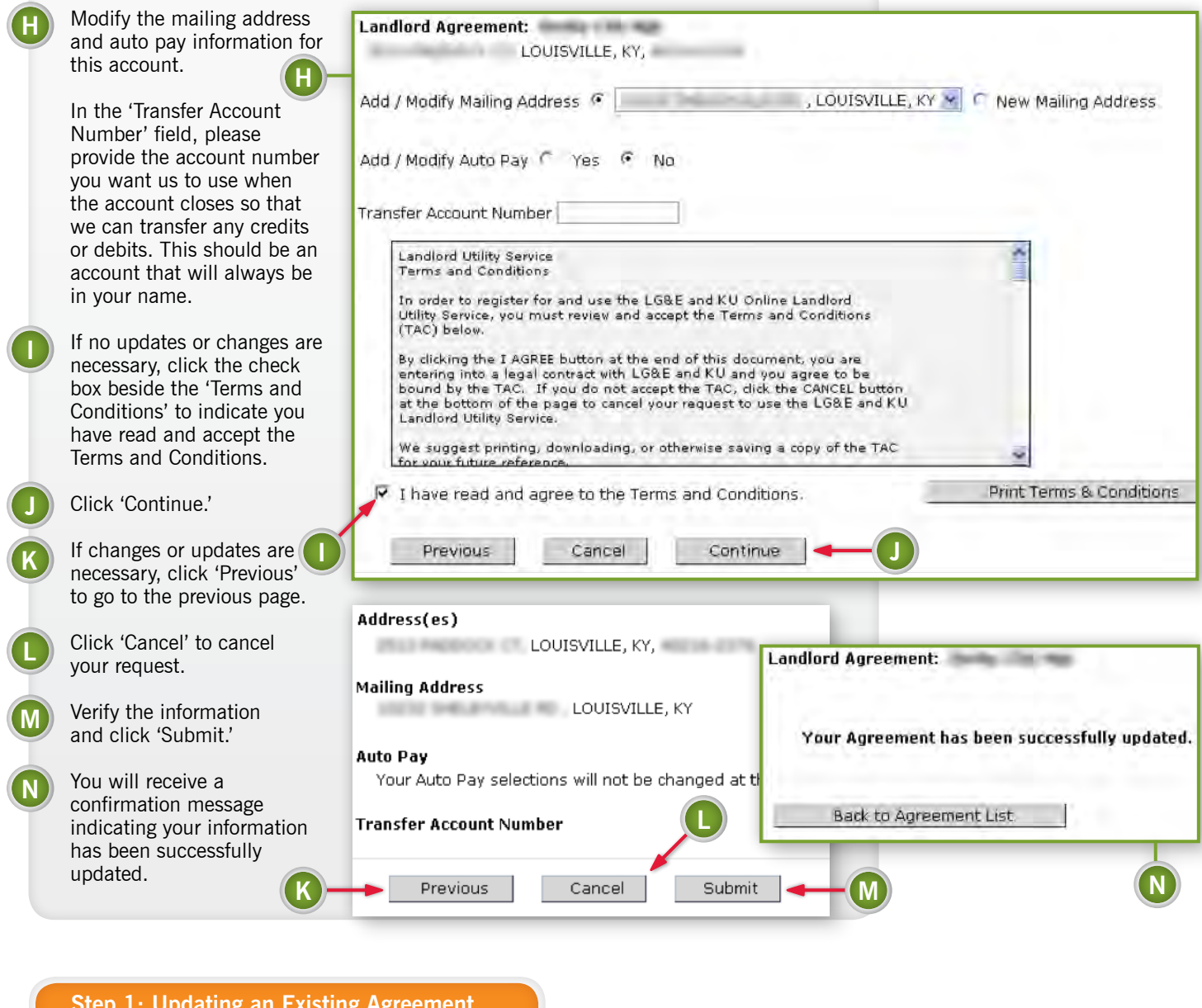

## **Step 1: Updating an Existing Agreement**

update.

**A**<br> **B**<br> **C** 

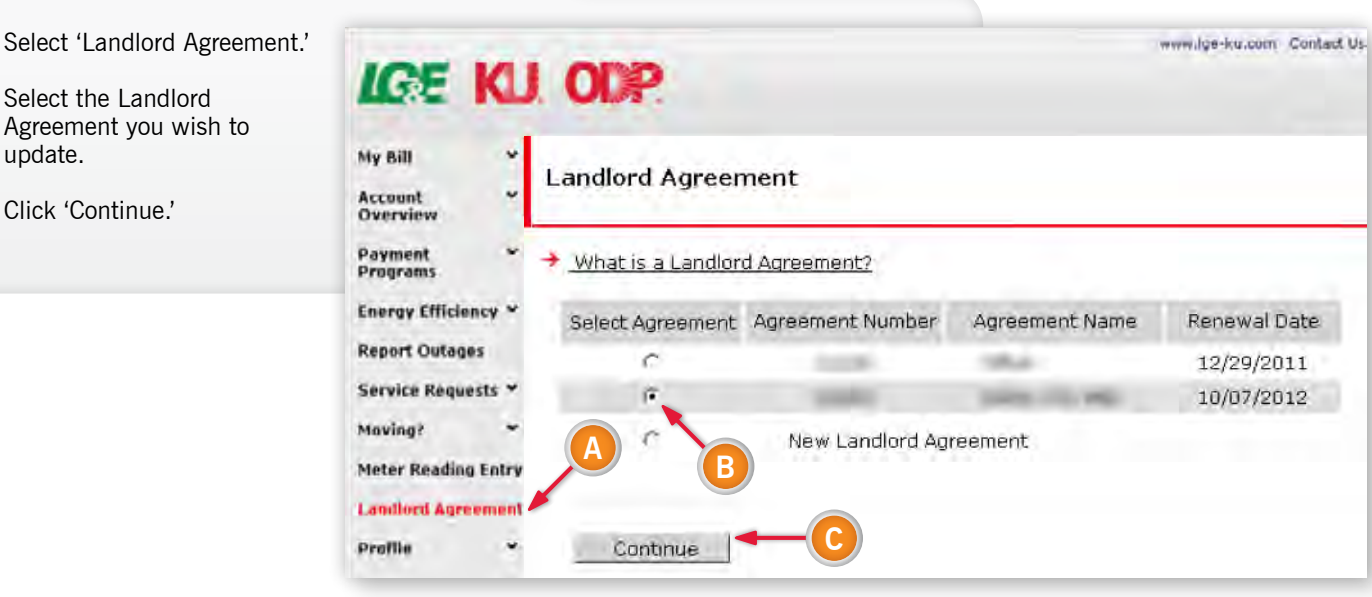

#### **Step 2: Updating an Existing Agreement**

**I**

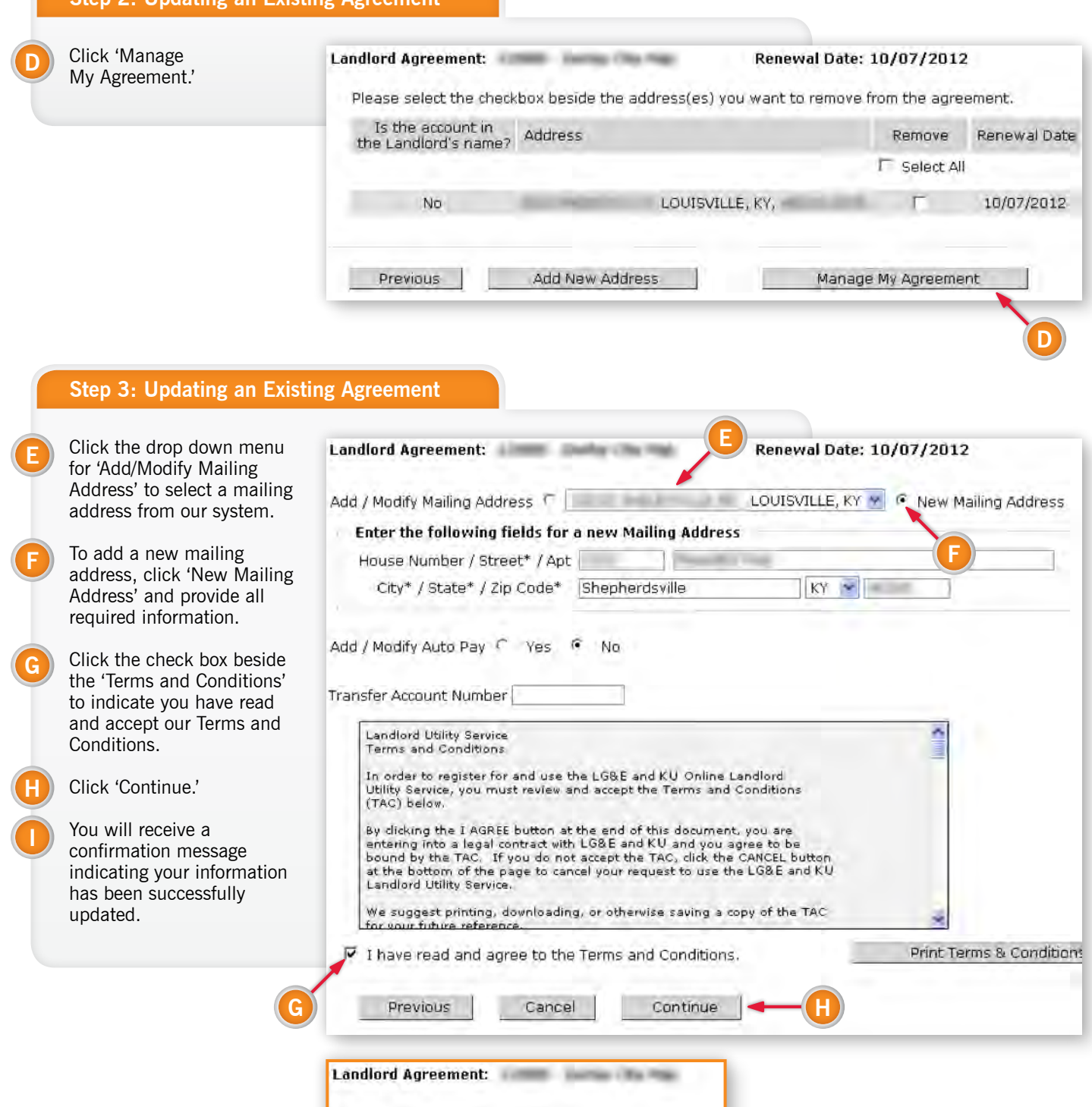

11

Your Agreement has been successfully updated.

Back to Agreement List

### **Step 1: Auto Pay & Bank Details**

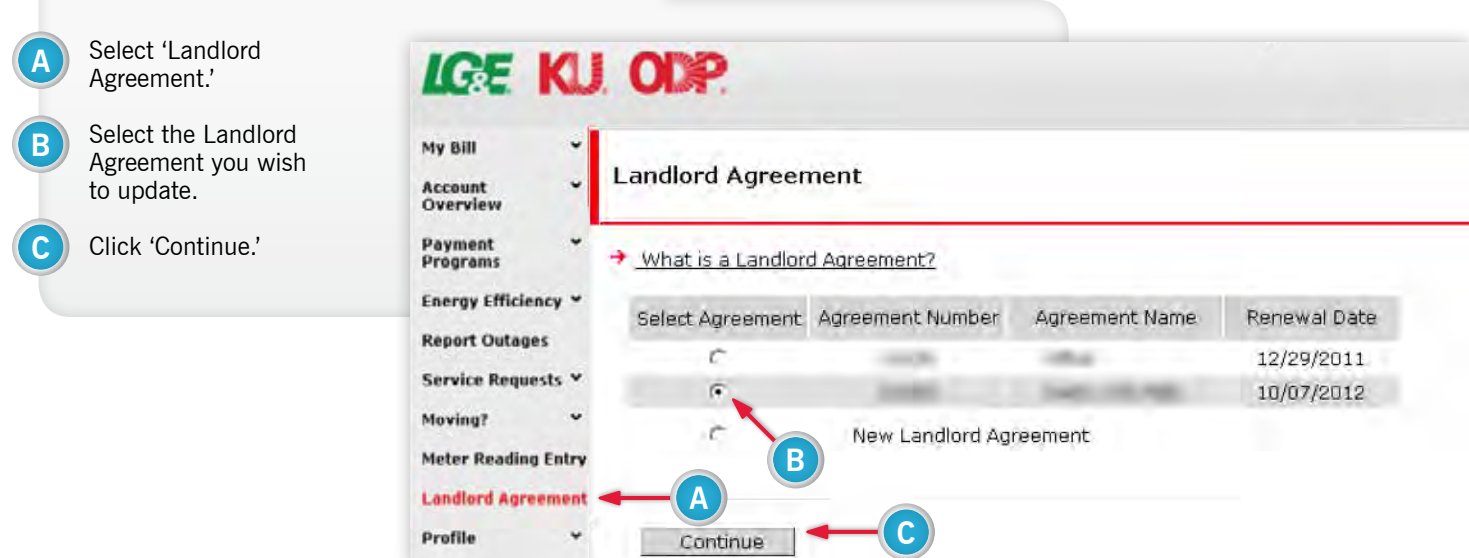

## **Step 2: Auto Pay & Bank Details**

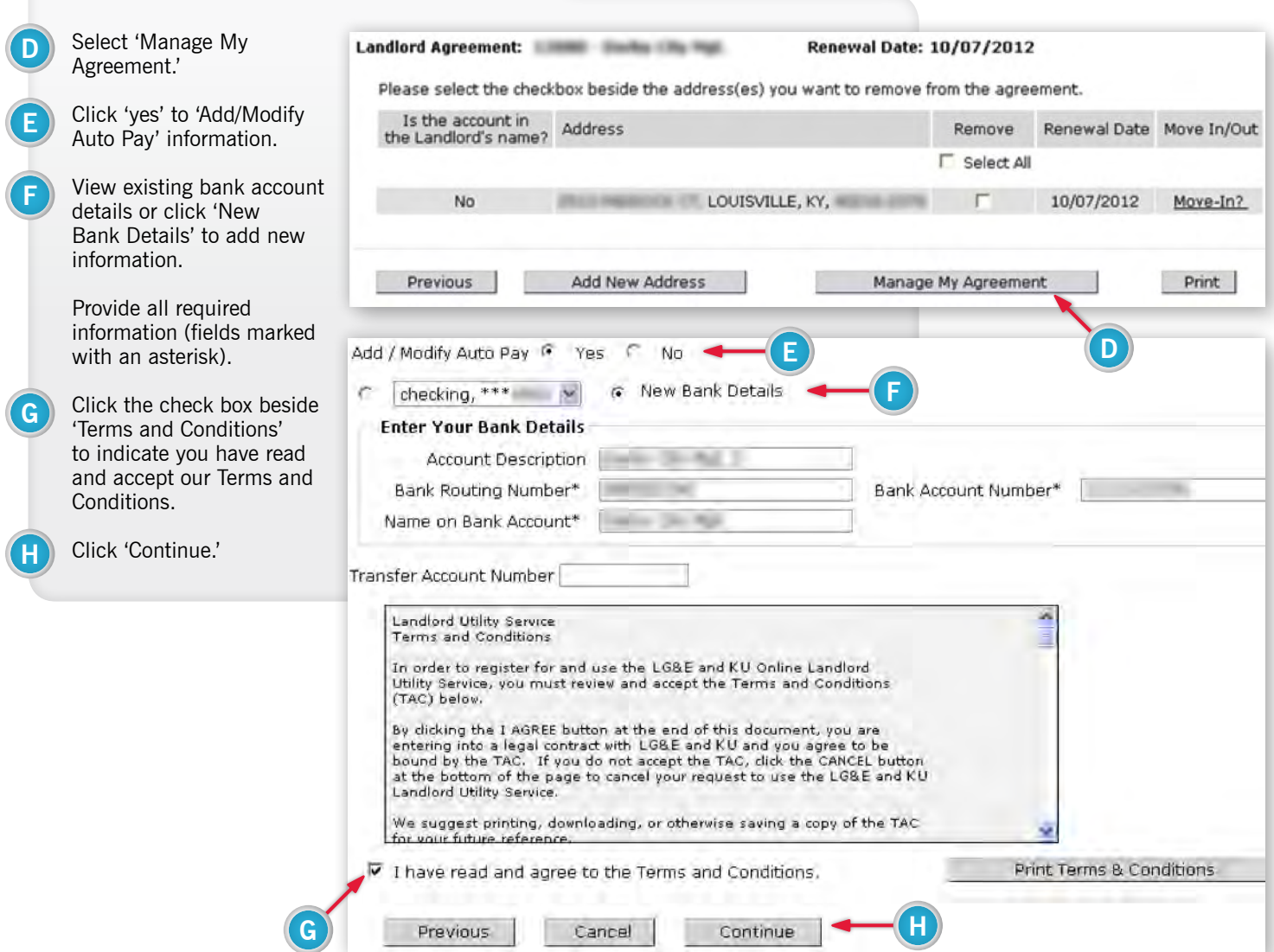

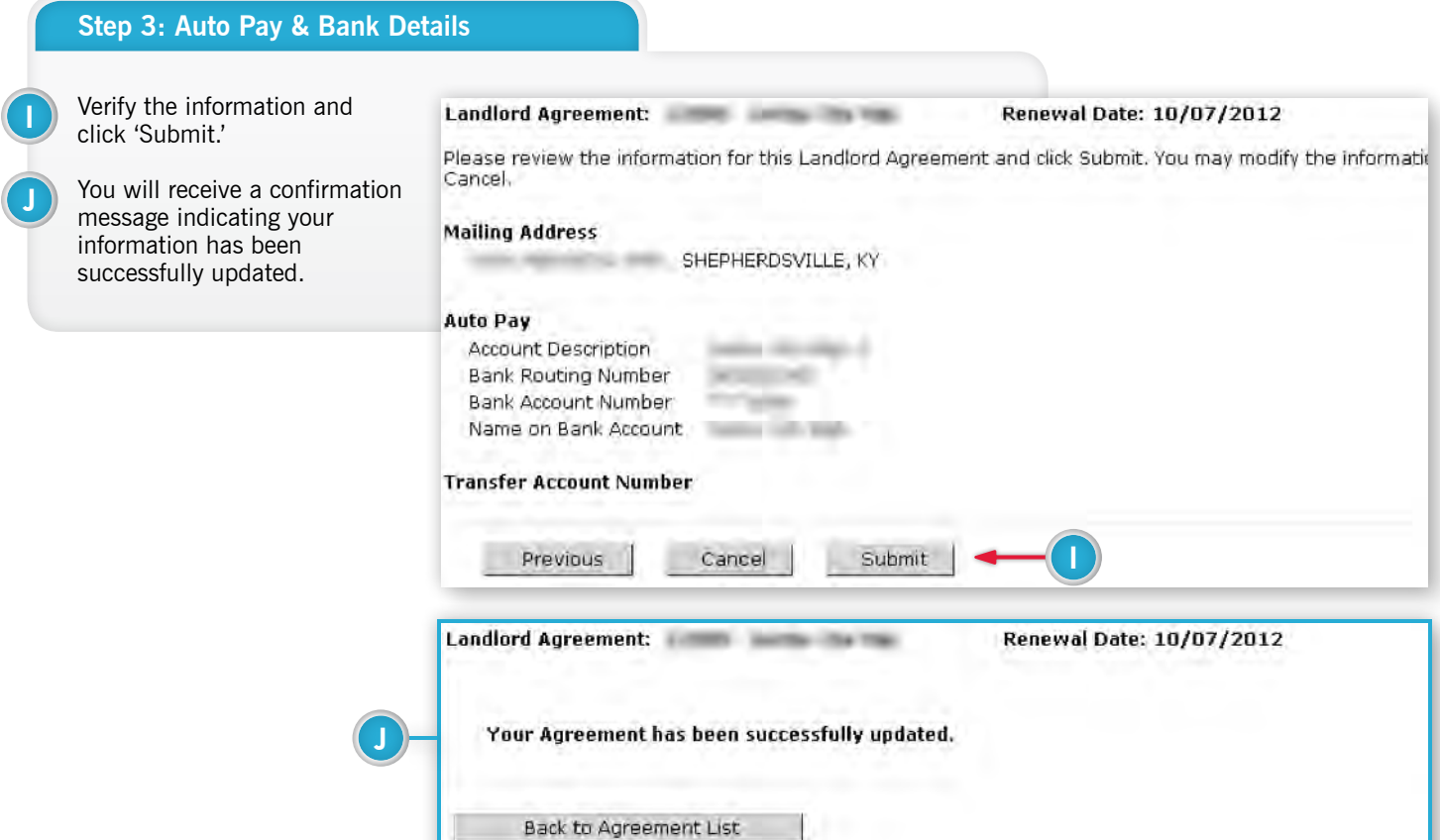

#### **Transfer Account Number** Specify an account number Landlord Agreement: New York (1999) Renewal Date: 10/07/2012 for us to use to transfer any debits or credits when Add / Modify Mailing Address <sup>@</sup> SHEPHERDSVILLE, KY W an account is closed. This should be an account that will always be in your name. Add / Modify Auto Pay C Yes  $\sqrt{\bullet}$ No **A**

**B**

**C**

Enter that account number **A** Transfer Account Number in the 'Transfer Account Number' field. **Landlord Utility Service** n Terms and Conditions When an account closes, order to register for and use the LG&E and KU Online Landlord In proet to register for and use the Loose and KU Online Landlord<br>Utility Service, you must review and accept the Terms and Conditions<br>(TAC) below. any debits or credits remaining on the closed account will automatically By clicking the I AGREE button at the end of this document, you are entering into a legal contract with LG&E and KU and you agree to be<br>bound by the TAC. If you do not accept the TAC, dick the CANCEL button transfer to the account bound by the TAC,If you do not accept the TAC,click the CANCEL button<br>at the bottom of the page to cancel your request to use the LG&E and KU<br>Landlord Utility Service. number you enter in the 'Transfer Account Number' field. We suggest printing, downloading, or otherwise saving a copy of the TAC Check the box beside the  $\triangledown$  I have read and agree to the Terms and Conditions. Print Terms & Conditions 'Terms and Conditions' to indicate you have read **B** Previous Cancel Continue **C** and accept our Terms and Conditions. Click 'Continue.'

Mew Mailing Address

#### **Step 1: Removing Accounts**

Remove accounts from a particular Landlord Agreement.

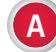

B)

 $\mathbf{C}$ 

A After logging in and selecting an account from the account selection screen, select 'Landlord Agreement.'

> Select the agreement you wish to update.

Click 'Continue.'

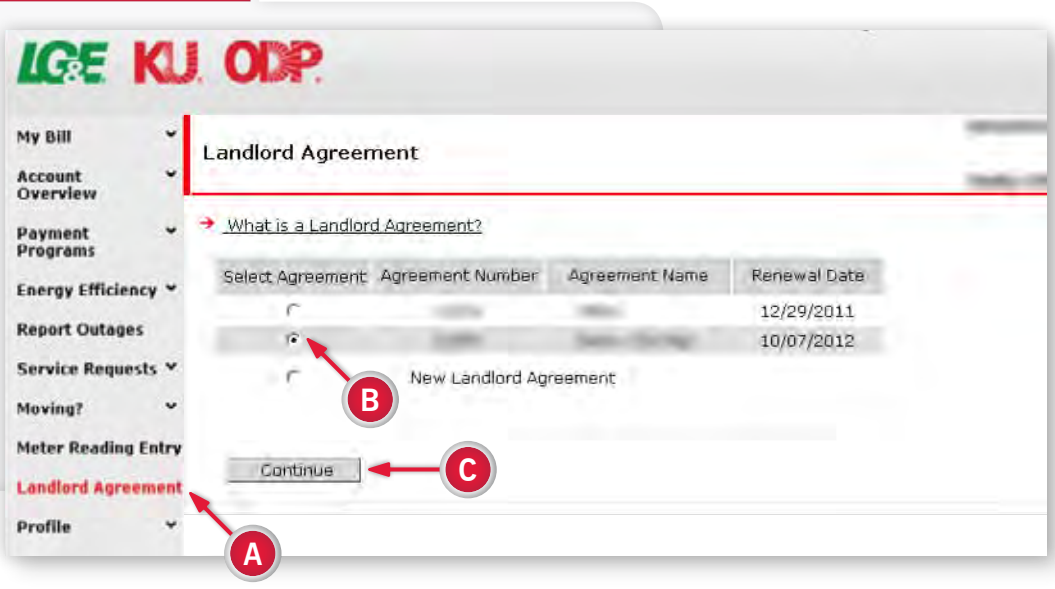

### **Step 2: Removing Accounts**

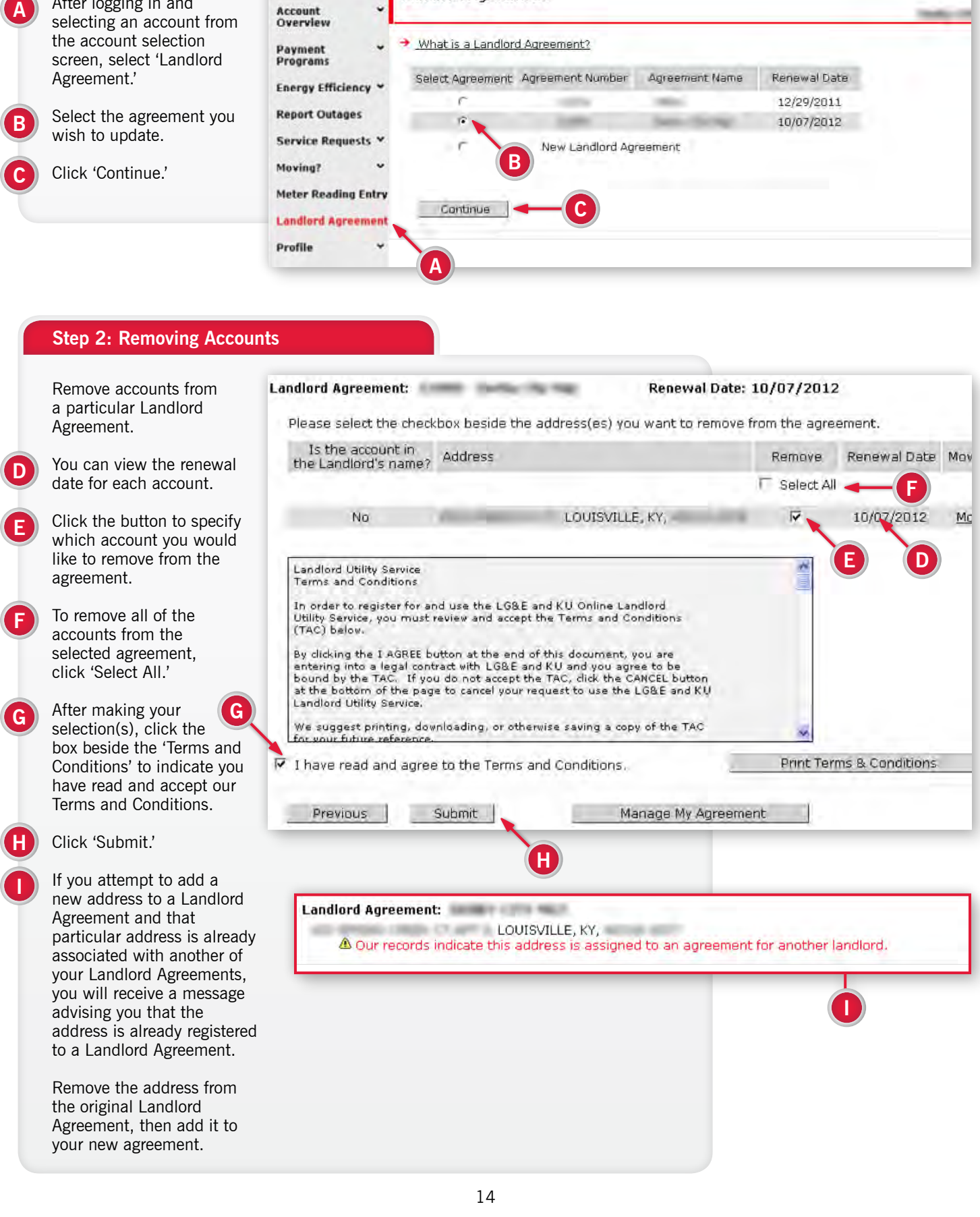

## **Landlord Move-Out No Revert**

This feature enables a landlord to move out of a premise and guarantee that the service will not automatically revert back to the landlord's name. This ensures landlords only pay for service in their name and prevents tenants from using the utility service while it is in the landlord's name.

As a registered landlord, you can go to the website at anytime and request to move the service in and out of your name. In addition, you can request at any time to re-establish the "landlord revert" so that the service will automatically be placed in the landlord's name whenever a tenant moves out.

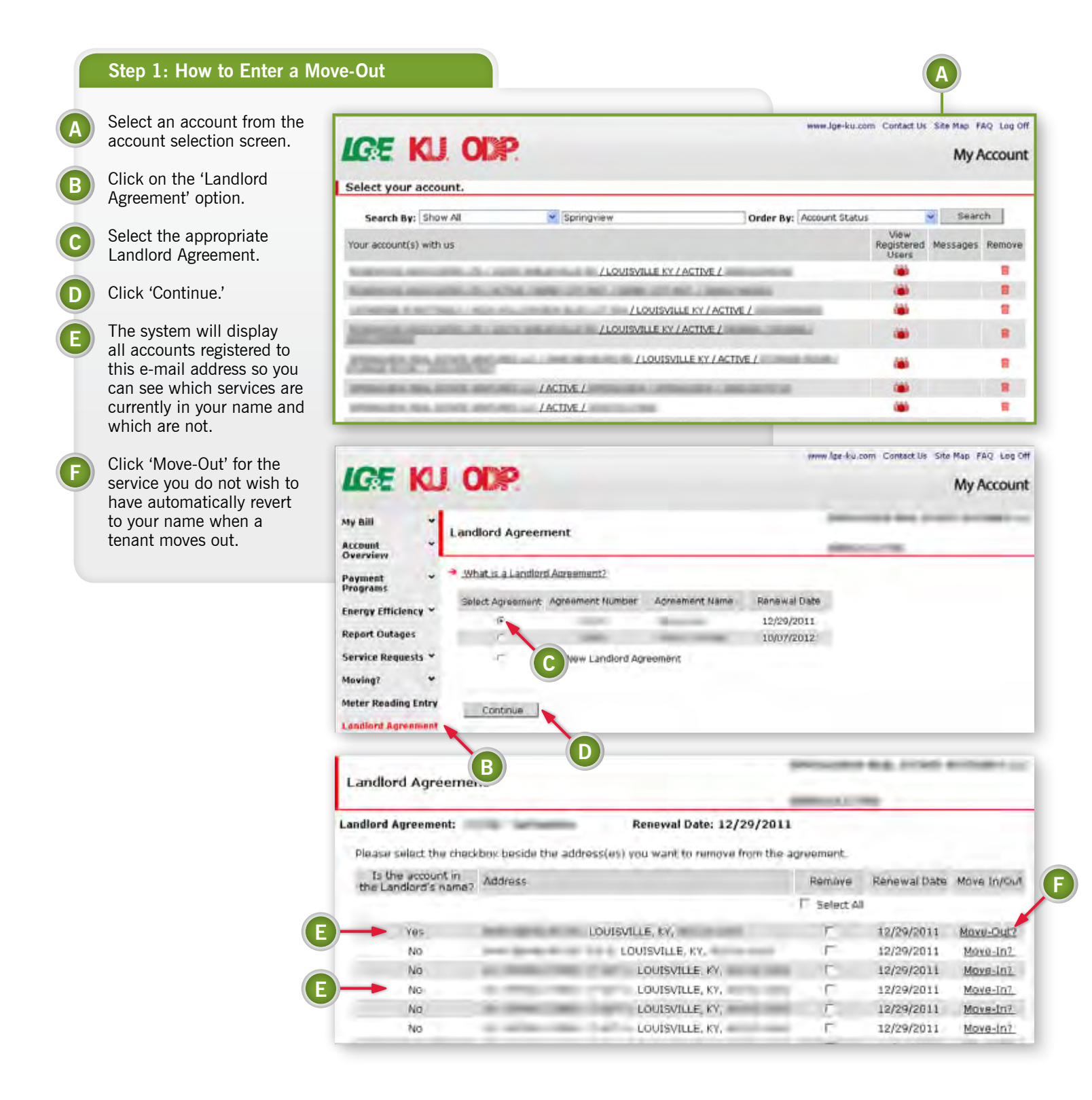

#### **Step 2: How to Enter a Move-Out**

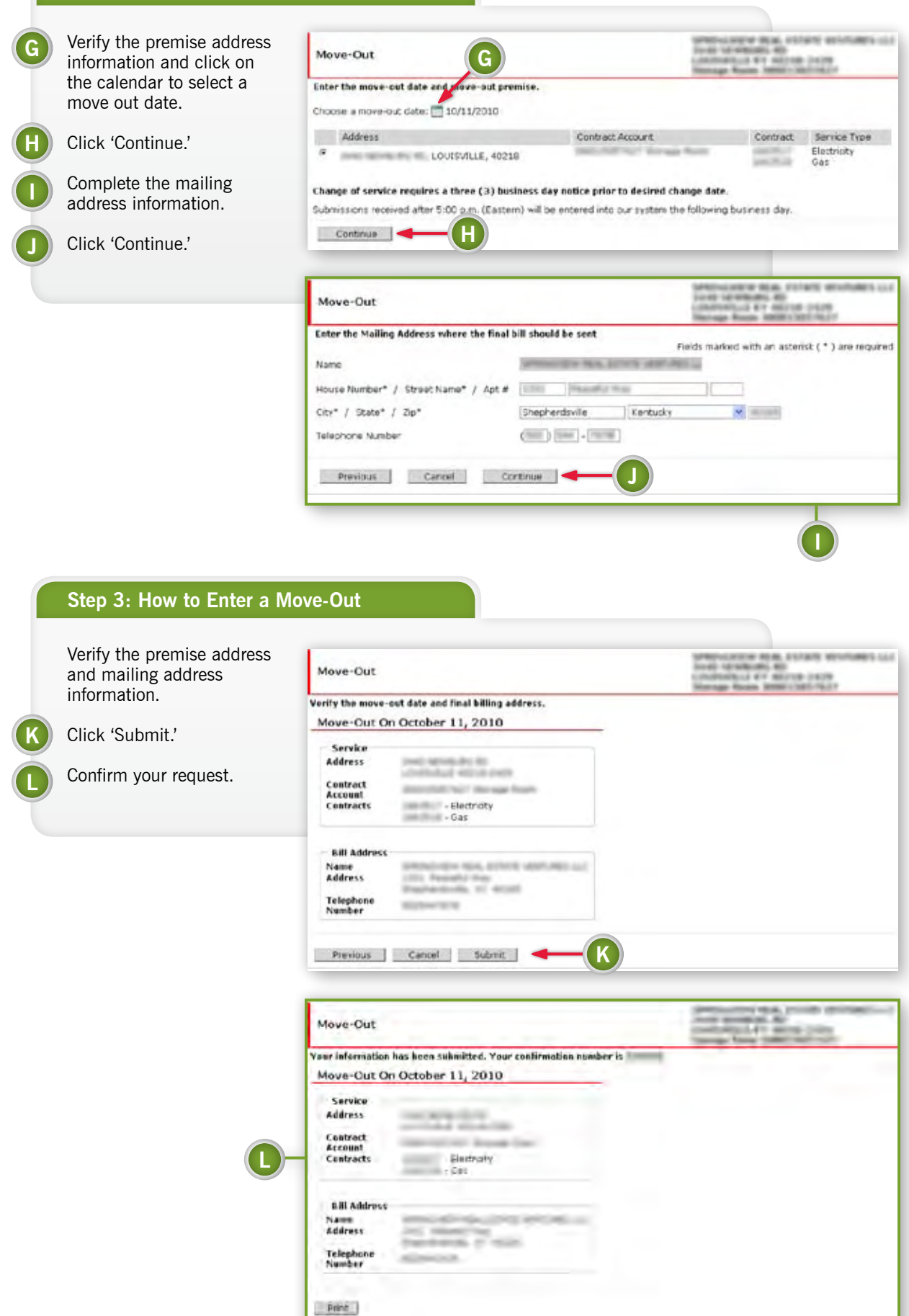

# **Save Your Energy**

**For more information, email bsc@lge-ku.com or visit lge-ku.com/bsc.**

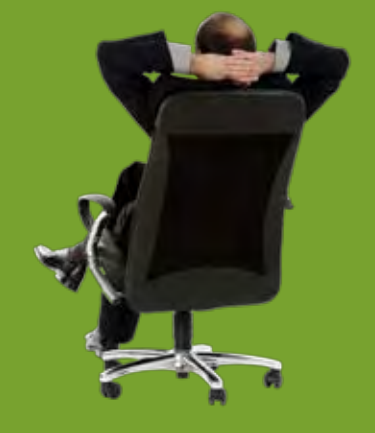

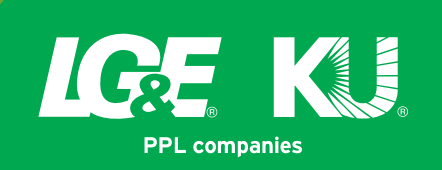